Sara María del Patrocinio Rodríguez Palacios, junio 2020

La Tesis o Trabajo de grado es un requisito de graduación cuya recepción es validada por Biblioteca en el Repositorio Institucional del Tecnológico de Monterrey (RITEC) y revisada por la Dirección de Servicios Escolares de tu Campus, esto es, como parte del trámite de titulación de acuerdo a la legislación académica vigente y en concordancia con el requisito de desarrollo, defensa y aprobación de tesis ante un comité en los términos del reglamento que establezca la Escuela correspondiente del Tecnológico de Monterrey.

1. Haz clic en el botón Enviar recurso y selecciona la colección correspondiente, por ejemplo: Tesis> Maestría> Ciencias Sociales

2. Descarga la Declaración de Acuerdo para Uso de Obra (carta de autorización) que se encuentra en Enviar tesis de la página del RITEC. Imprime, firma y digitaliza.

- a) comunidad Tesis en la página principal
- b) grado obtenido, por ejemplo: Maestría
- c) área general de conocimiento, por ejemplo: Ciencias Ciencias Exactas y Ciencias de la Salud [4781] Sociales
- d) Clic en Enviar un ítem a esta colección.

3. En caso de ser un programa presencial digitaliza la Hoja de firmas del comité académico debidamente firmada.

3. En el paso Subir archivos agrega uno a uno los archivos correspondientes usando el botón Subir fichero & Añadir otro.

Es recomendable generar tu ORCID iD https://orcid.org/register o bien tu Currículum Vitae Único (CVU) https://www.conacyt.gob.mx/index.php/el-conacyt/servicios-en-linea

# **INGRESA** https://repositorio.tec.mx/

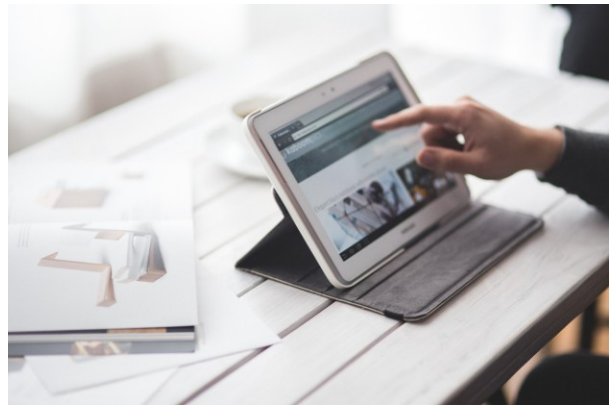

2. Recibirás un correo electrónico a tu cuenta institucional una vez que se realice el depósito final de tu tesis.

O bien

- 1. Ingresa a la página y selecciona Acceder.
- 2. Haz clic sobre Autenticación con Cuenta Tec
- 3. Ingresa tu correo y contraseña institucional.

2. Selecciona:

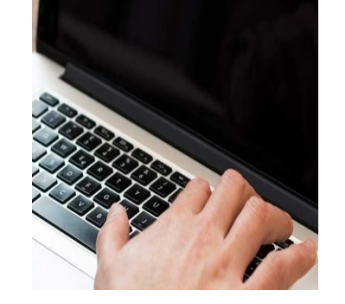

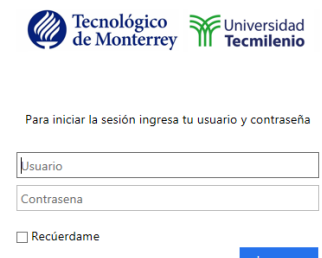

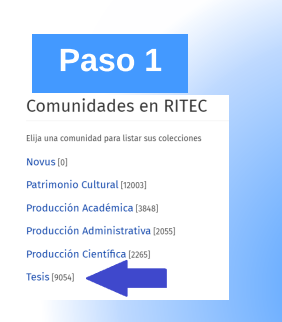

Ciencias Sociales [3230]

#### Paso 2 Subcomunidades en esta comunidad Doctorado [565] Especialidad [2] Licenciatura [476] Maestría [8011]

1. Describe la tesis completando al menos la información marcada con asterisco\* ya que es obligatoria.

2. Asigna una licencia Creative Commons, conoce más aqui

https://creativecommons.org/licenses/?lang=es

1. En la primer página Describir seleccionar en el campo Nivel de acceso la opción En Embargo.

4. Completa el envío. En un plazo no mayor a 72 hr recibirás un correo con copia a la Dirección de Servicios Escolares una vez que se acepte tu envío. En caso de requerir correcciones también se te notificará por este medio con las indicaciones a seguir.

1. Tu tesis pasará por un proceso de revisión, catalogación y protección de datos de **Biblioteca** y si aplica revisión de la oficina de Transferencia tecnológica.

3. El RITEC genera una URL permanente (handle) para tu tesis.

En un período máximo de 12 horas se te asignarán los privilegios para hacer envíos.

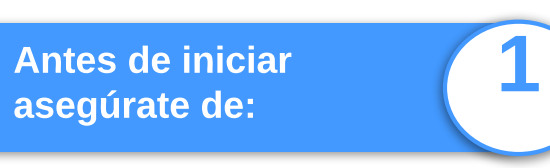

1. Tener la versión final de tu Tesis.

## ENVÍA TU TESIS

Asegúrate de estar autenticado y esta esta paso 1

5

#### DEPÓSITO FINAL

**Con el correo de confirmación de recibido ya habrás cumplido el requisito de entrega de tesis para graduarte.**

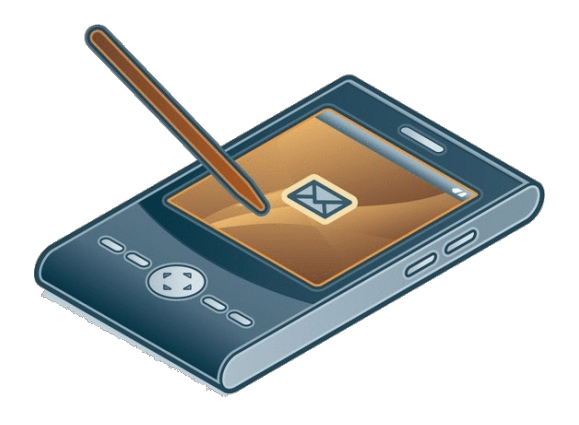

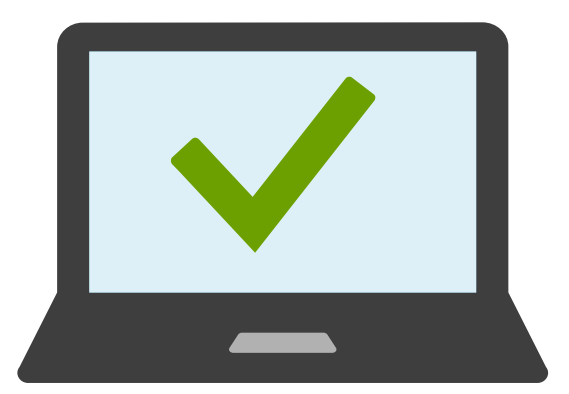

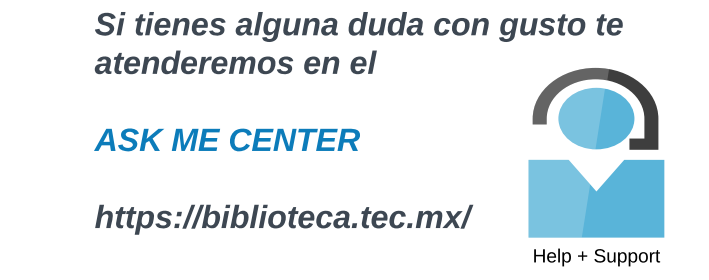

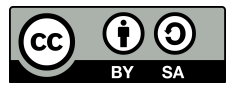

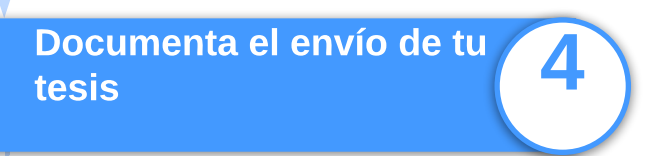

### Activa tu cuenta 2

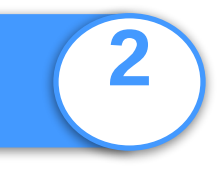

3)

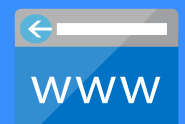

# Cómo enviar mi Tesis al RITEC

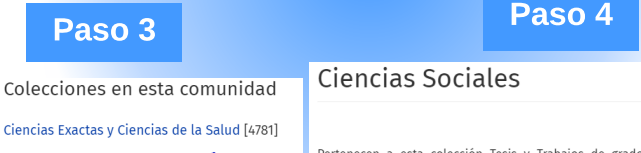

#### Ciencias Sociales

Pertenecen a esta colección Tesis y Trabajos de grado de las ;<br>Educación; Ciencias Sociales y Gobierno; Arquitectura y Diseño. En caso de no especificar algo distinto, estos materiales son compar derivadas CC BY-NC-ND (http://www.creativecommons.mx/#licencias Enviar un ítem a esta colección

El autor de la tesis puede solicitar un periodo de embargo sujeto a revisión por la Oficina de Transferencia Tecnológica, la Biblioteca o la Dirección de Investigación. Al término del periodo de embargo, el contenido completo de la obra será expuesto públicamente.

Se puede solicitar embargo cuando la obra puede ser sujeta de explotación comercial (ej. patente), concesiones de uso a editoriales (ej. revistas, libros, etc.) o si por su contenido confidencial deba permanecer en acceso restringido. El periodo de embargo dependerá de cada caso en particular. y no hay un plazo mínimo o máximo.

Para establecer el Embargo debes realizar estos pasos adicionales al proceso ya descrito a partir del paso 4) Documenta el envío:

6

#### TESIS CON EMBARGO

2. En el campo Fecha de finalización de embargo definir la fecha a partir de la cual se puede tener acceso abierto a los contenidos de la tesis.

3. En el campo Motivo de embargo agrega un breve texto con el motivo y continúa con el proceso dando clic en Siguiente.